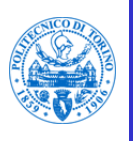

Per presentare domanda per l'inserimento nell'Albo degli studiosi ed esperti esterni del Politecnico di Torino seguire i passaggi come indicato.

1) Collegandosi all'indirizzo *https://[didattica.polito.it/](https://didattica.polito.it/pls/portal30/albi.bandi.main)pls/portal30/albi.bandi.main* verrà visualizzata la pagina come nell'immagine

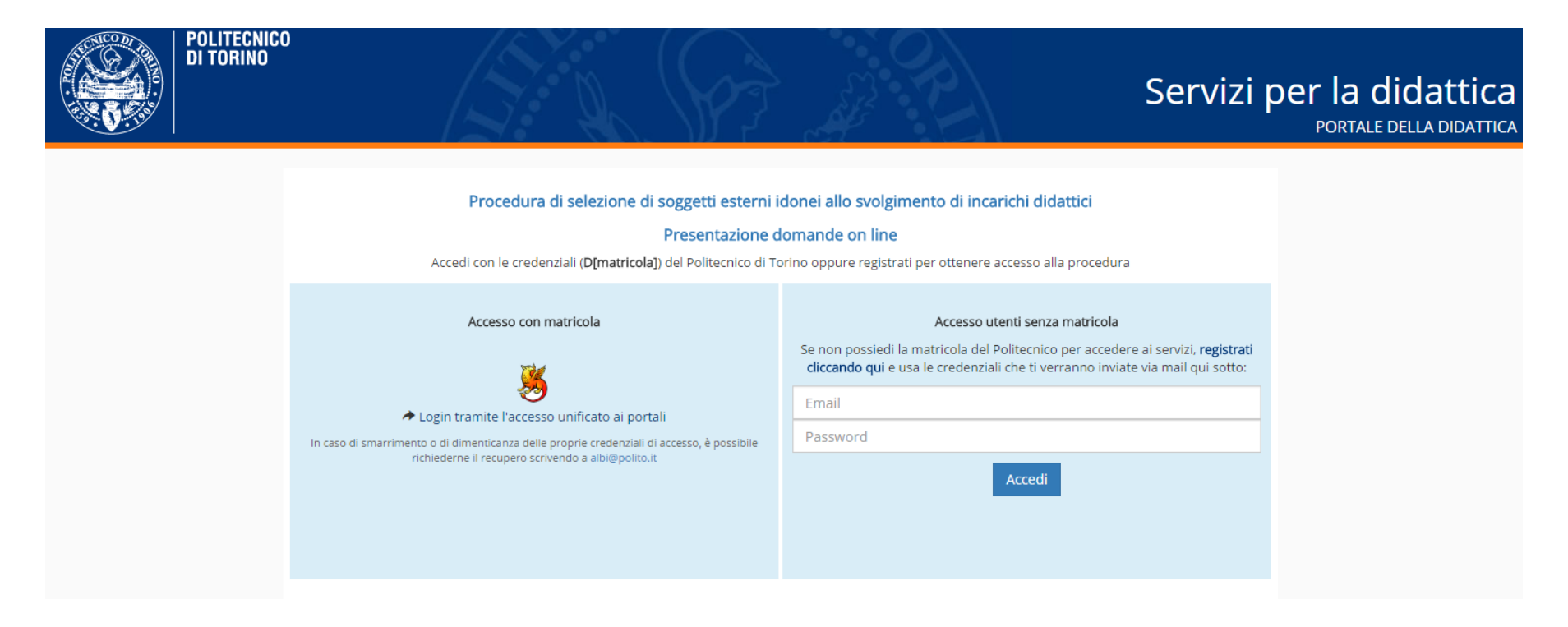

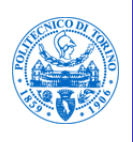

- A. Se si è già in possesso di una matricola come docente/dipendente del Politecnico di Torino accedere tramite l'accesso unficato ai portali LOGIN.
- B. Se non si possiede tale matricola cliccare su "registrati cliccando qui": verrà richiesto il codice fiscale e, in una schermata/successiva, alcuni dati tra cui l'indirizzo email a cui verrà inviata la password.

Per accedere alla procedura inserire le credenziali (email e password ricevuta) nel riquadro evidenziato

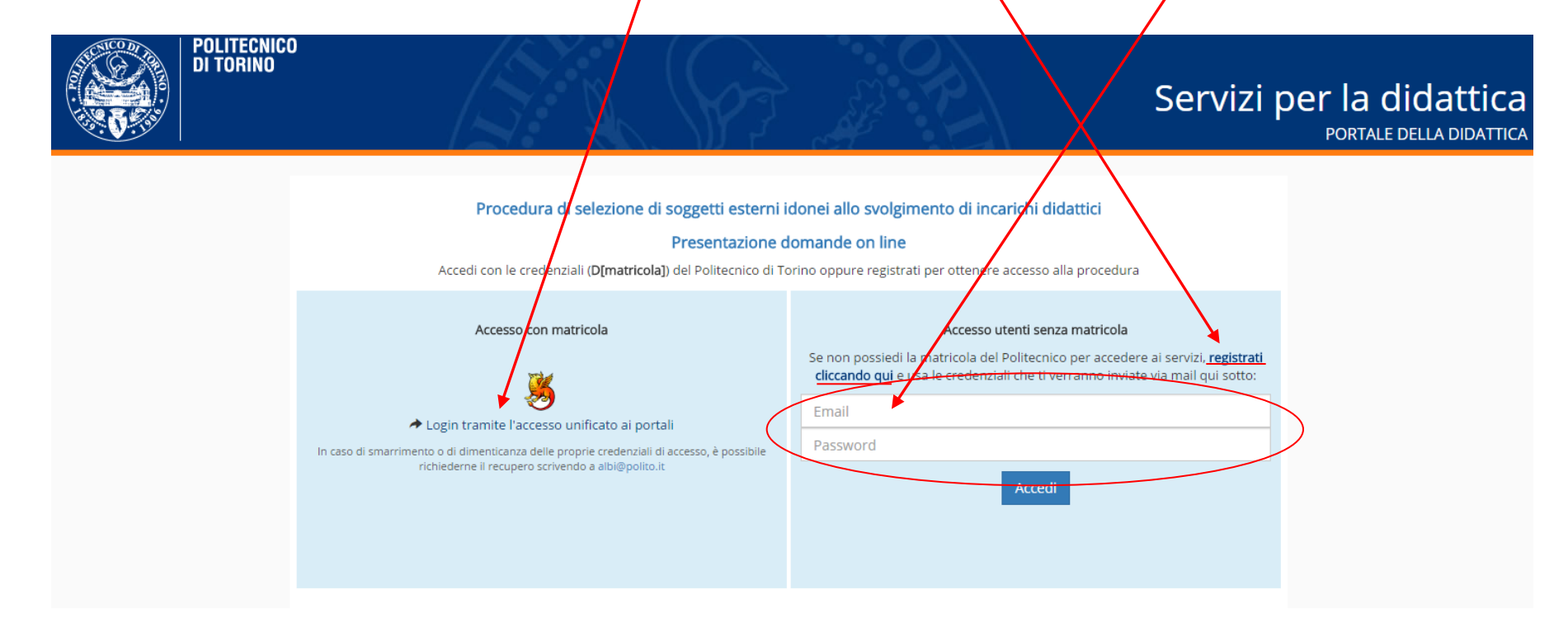

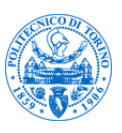

Inserire nei campi appositi username e password e cliccare su Login.

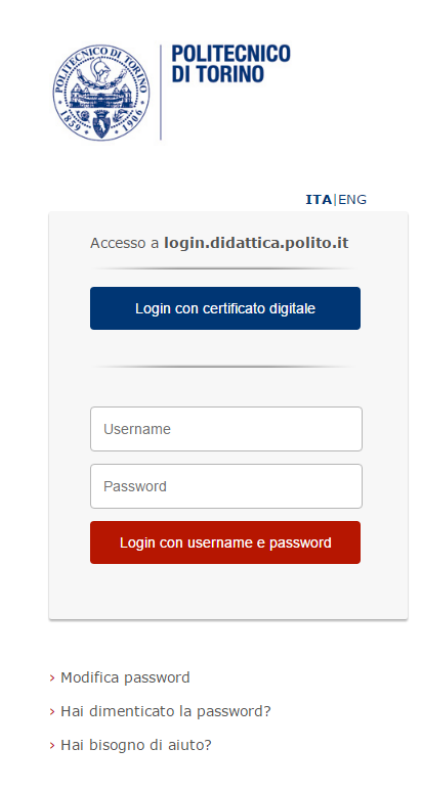

Nel caso si siano dimenticate le credenziali, inviare una email all'indirizzo [albi@polito.it](mailto:albi@polito.it) allegando un documento di identità e indicando il proprio codice fiscale.

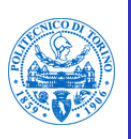

## Istruzioni per accesso alla procedura Albi

Una volta avuto accesso alla procedura, verrà richiesto, periodicamente, di confermare/aggiornare i propri dati come da schermata sottostante:

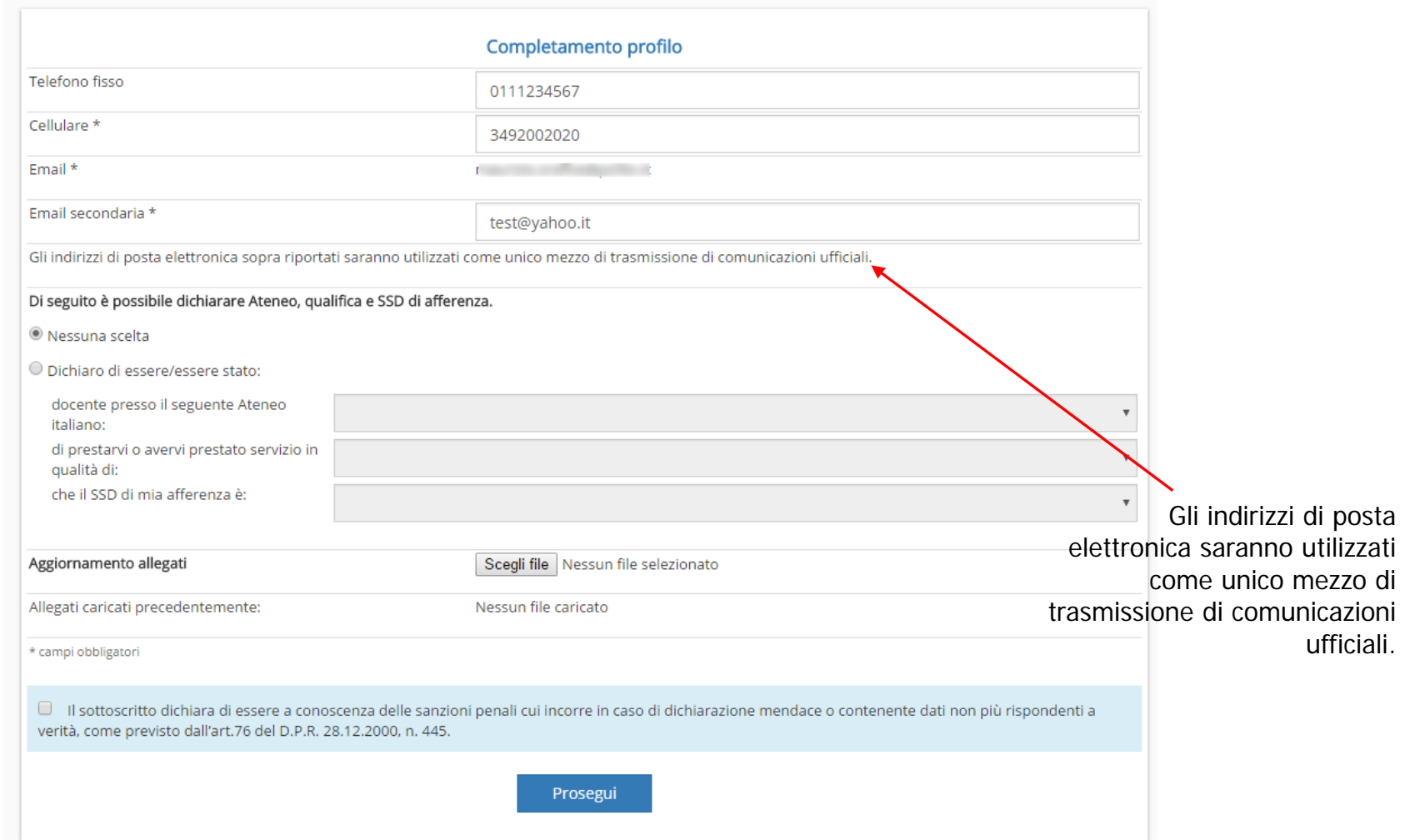

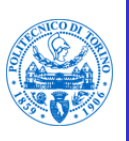

## Istruzioni per accesso alla procedura Albi

Nella pagina principale della procedura è possibile accedere agli avvisi disponibili, visualizzare le domande precedentemente presentate e verificare l'eventuale presenza del proprio nominativo negli Albi.

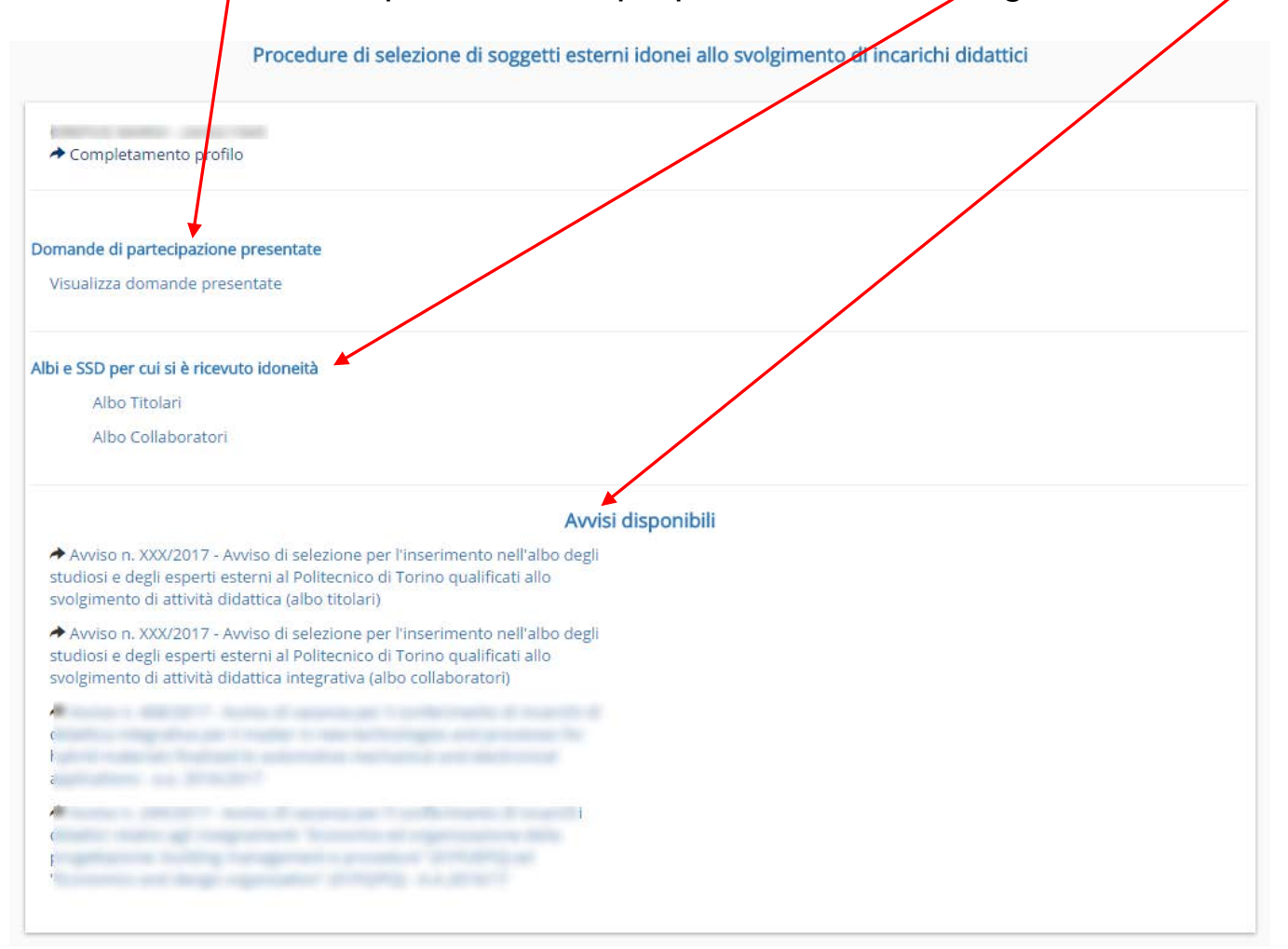

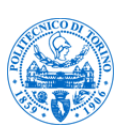

## Istruzioni per accesso alla procedura Albi

Cliccando sull'avviso di proprio interesse, completare la domanda selezionando i Settori Scientifico Disciplinari di interesse ed inserendo gli allegati richiesti.

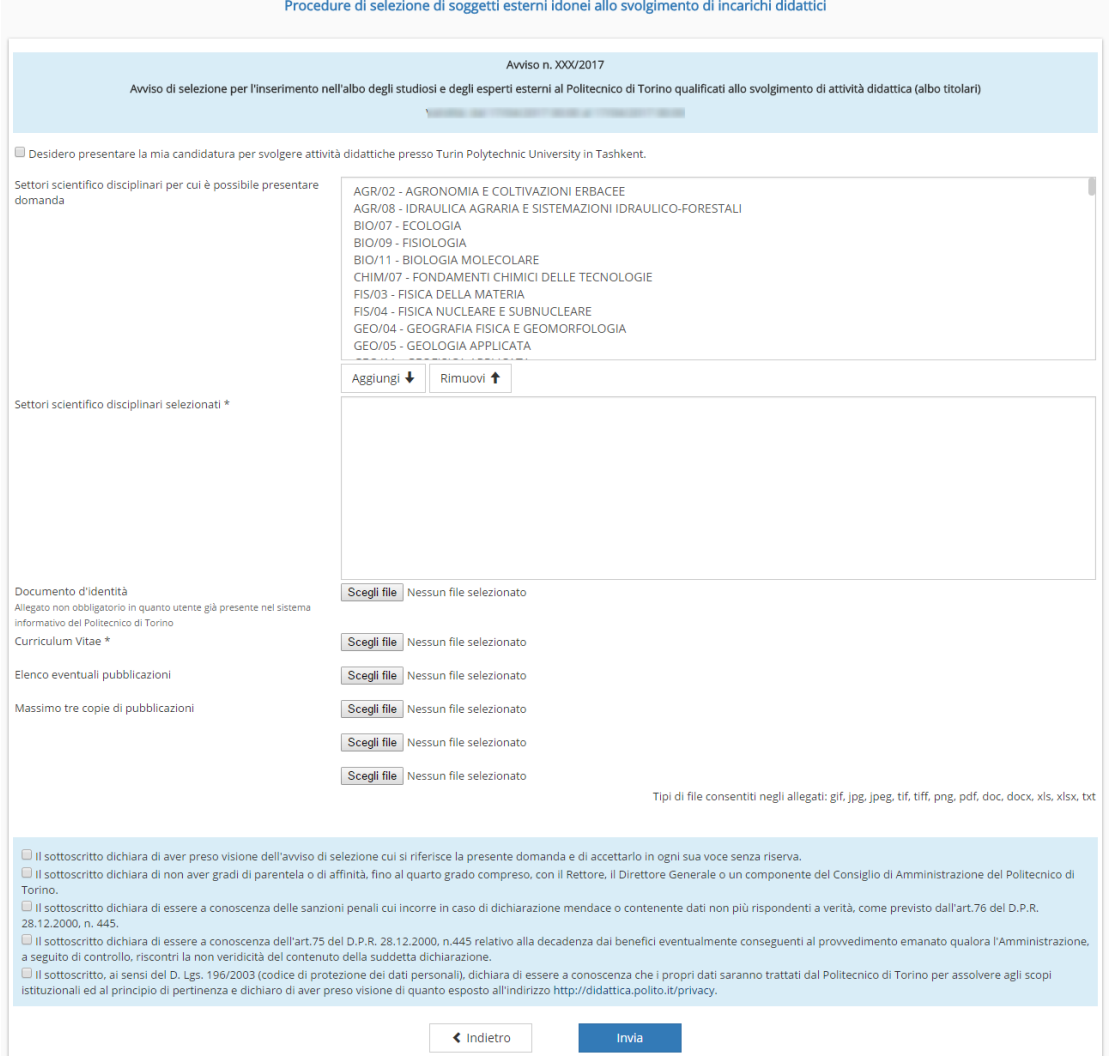

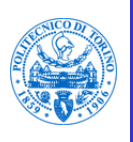

Al termine comparirà la schermata a conferma dell'invio corretto della domanda e verrà inviata una email riepilogativa di conferma agli indirizzi indicati nel profilo.

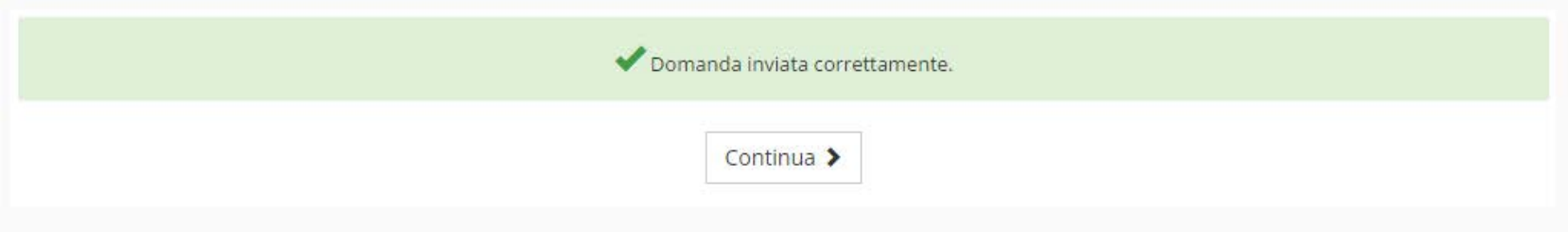